# 配置用于ASA迁移的安全防火墙迁移工具

### 目录

简介 先决条件 要求 使用的组件 背景信息 配置 网络图 配置步骤 故障排除

# 简介

本文档介绍将思科自适应安全设备(ASA)迁移到Cisco Firepower的过程。

作者:Cisco TAC工程师Ricardo Vera。

# 先决条件

### 要求

思科建议您了解思科防火墙威胁防御(FTD)和自适应安全设备(ASA)。

### 使用的组件

本文档中的信息基于以下软件和硬件版本:

- 带Firepower迁移工具(FMT)v3.0.1的Windows PC
- 自适应安全设备(ASA)v9.16.1
- 安全防火墙管理中心(FMCv)v7.0.1
- 安全防火墙威胁防御虚拟(FTDv)v7.0.1

本文档中的信息都是基于特定实验室环境中的设备编写的。本文档中使用的所有设备最初均采用原 始(默认)配置。如果您的网络处于活动状态,请确保您了解所有命令的潜在影响。

本文档的具体要求包括:

- 思科自适应安全设备(ASA)8.4版或更高版本
- 安全防火墙管理中心(FMCv)版本6.2.3或更高版本 防火墙迁移工具支持以下设备列表:
- 思科ASA(8.4+)
- 带FPS的Cisco ASA(9.2.2+)
- 检查点(r75-r77)
- 检查点(r80)
- $\cdot$  Fortinet(5.0+)
- Palo Alto Networks(6.1+)

在继续迁移之前,请考虑[防火墙迁移工具的准则和限制。](https://ciscocustomer.lookbookhq.com/ngfwguidedjourney/migrate-asa-to-ftd)

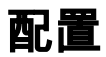

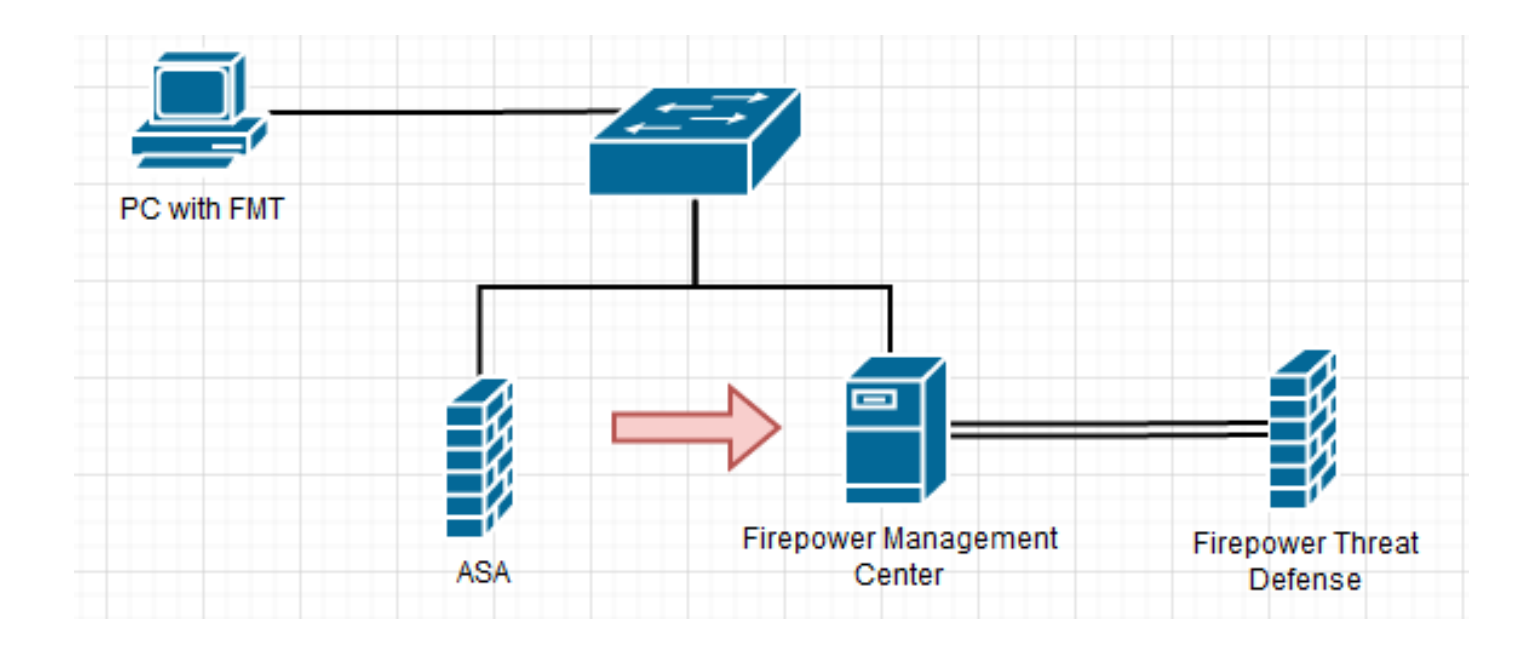

1. 从思科软件中心下载最新的Firepower迁移工具:

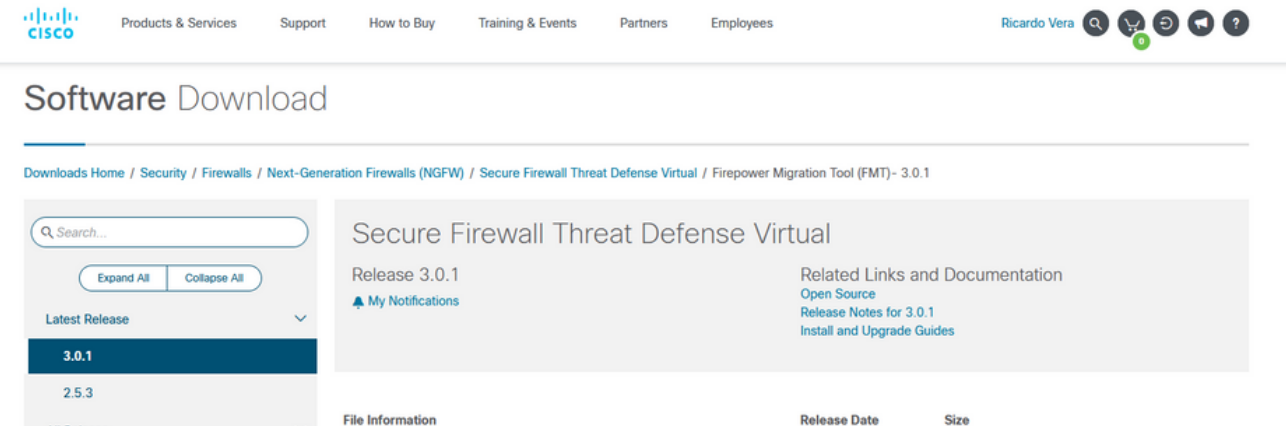

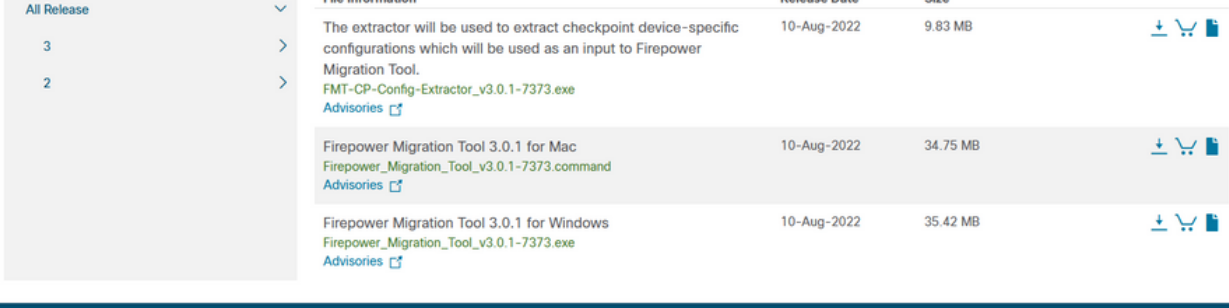

Cookie Policy

Trademarks |

Contacts | Feedback | Help | Site Map Terms & Conditions | Privacy Statement |

### 2. 单击之前下载到计算机的文件。

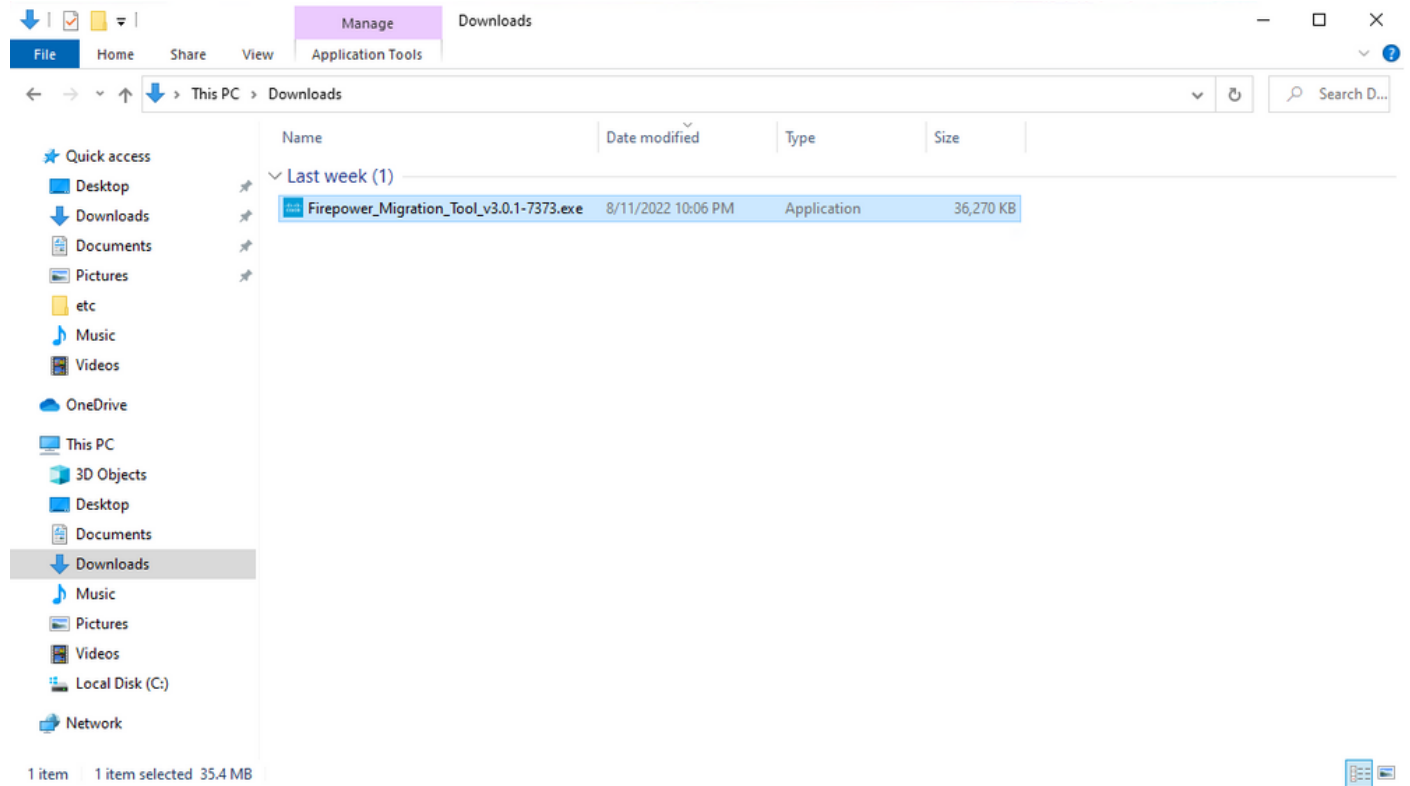

注意:该程序会自动打开,控制台会在您运行文件的目录上自动生成内容。

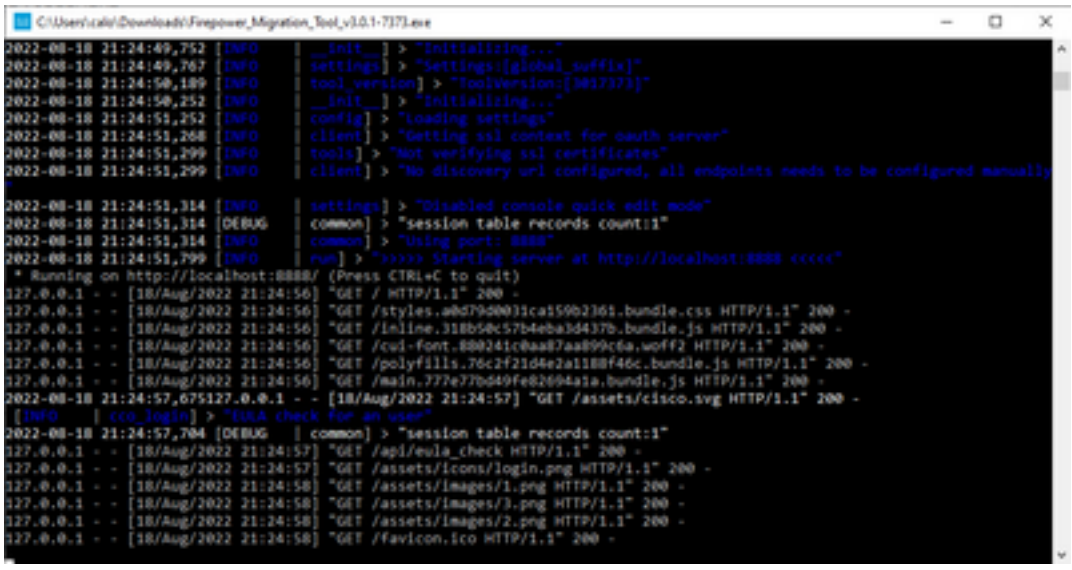

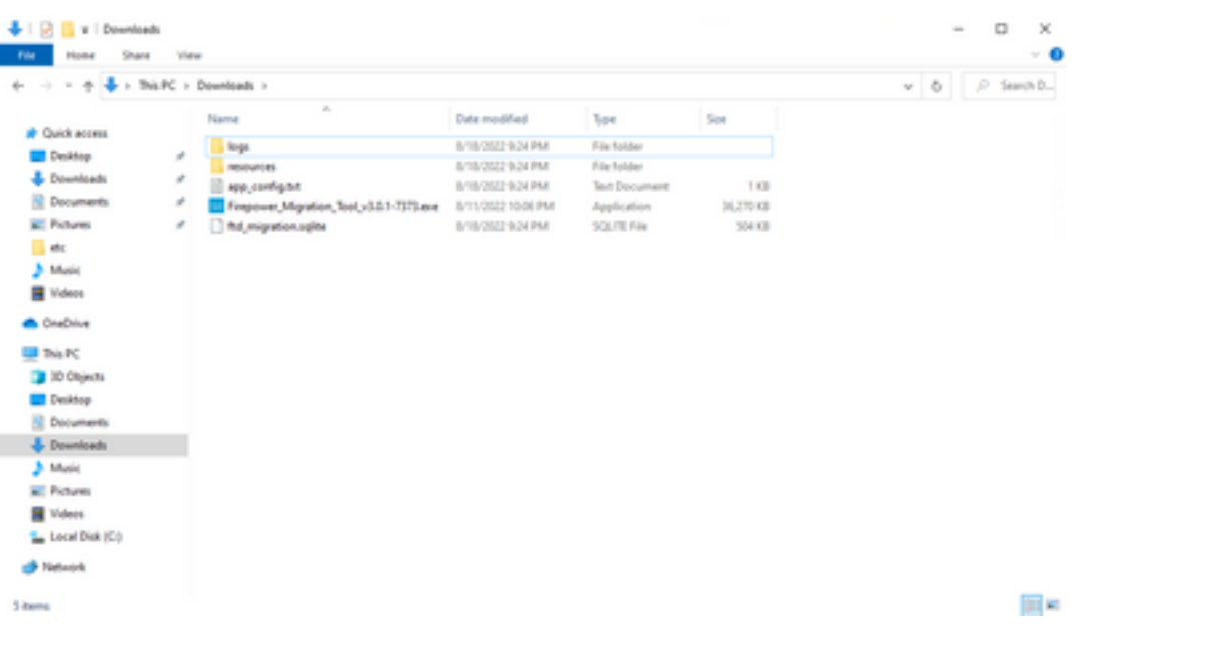

运行该程序后,它会打开一个显示"最终用户许可协议"的Web浏览器。 选中此复选框可接受条 3. 款和条件。单击Proceed。

olight Firewall Migration Tool

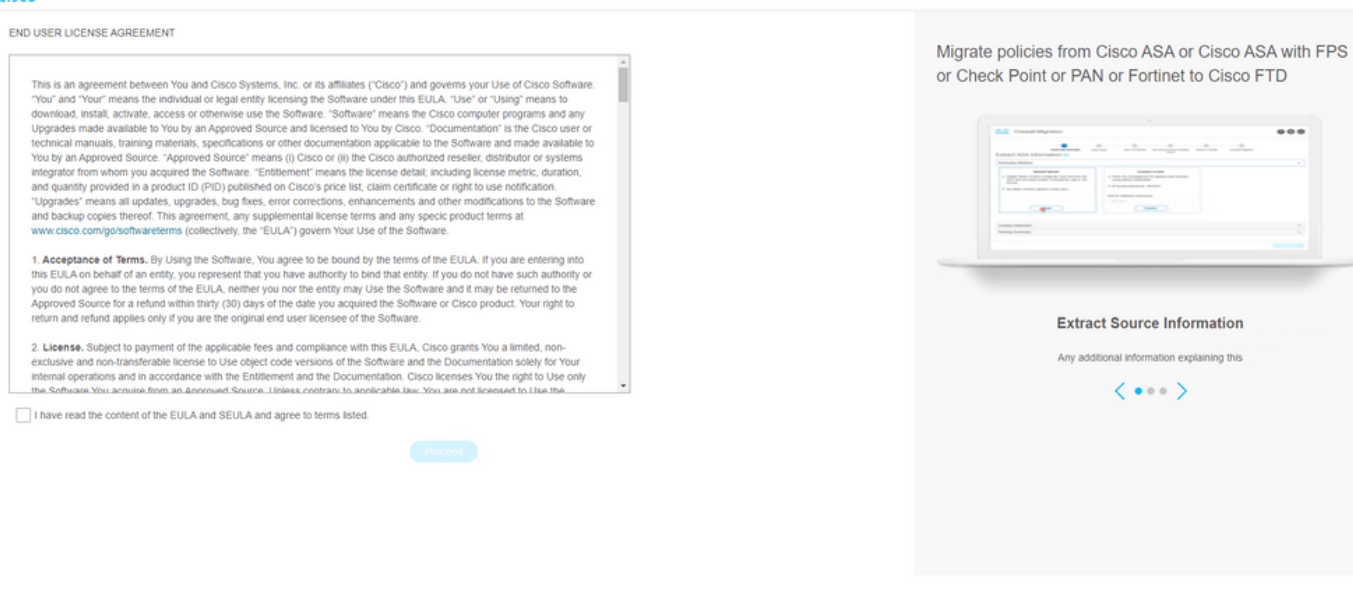

4. 登录迁移工具。 您可以使用CCO帐户或本地默认帐户登录。 本地默认帐户凭据为: admin/Admin123

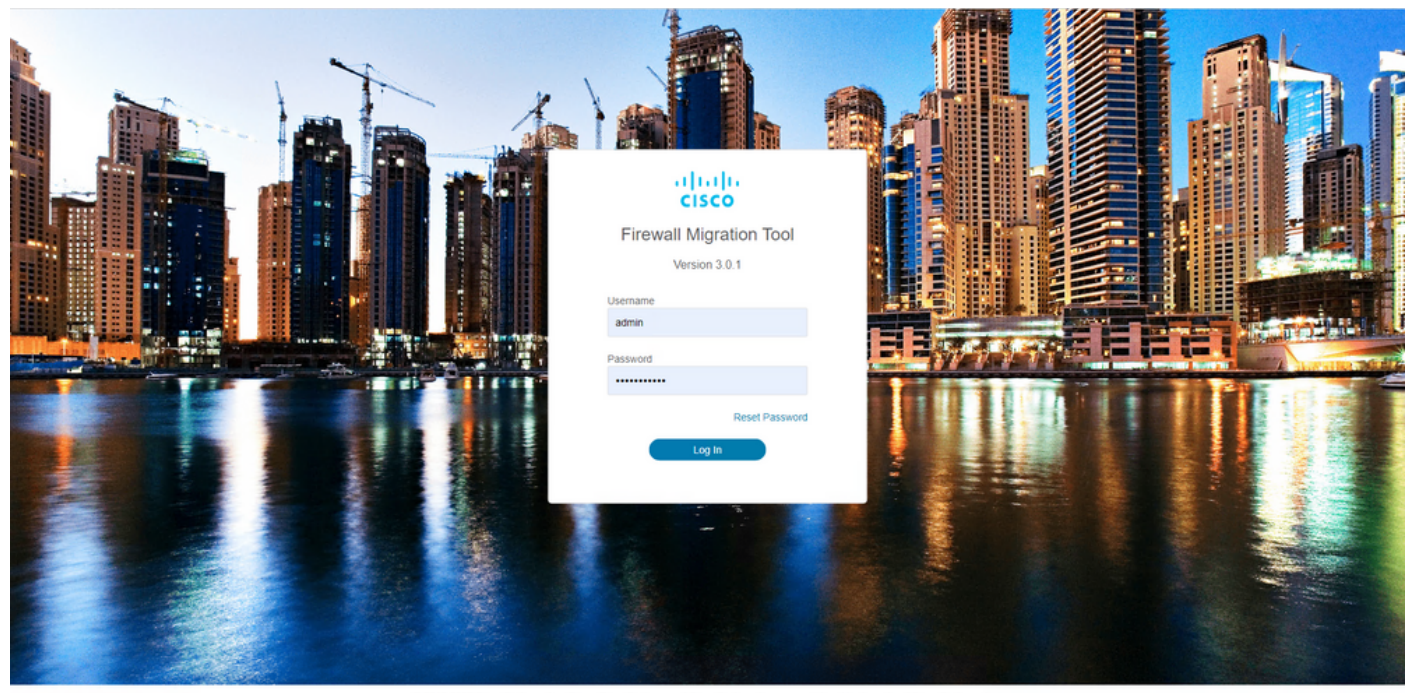

 $\bullet$  $\bullet$ 

### 5. 选择要迁移的源防火墙。 在本示例中,Cisco ASA(8.4+)用作源。

altally Firewall Migration Tool

#### Coloot Course Configuration

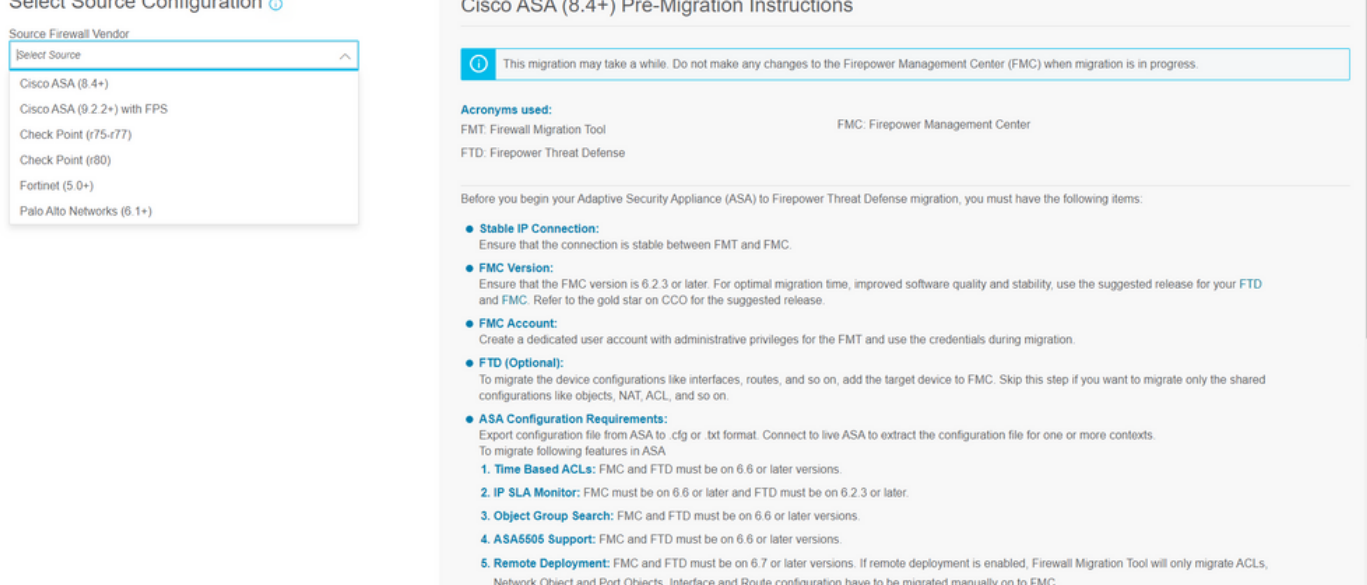

6. 选择用于获取配置的提取方法。 手动上传要求您上传 Running Config ASA文件,格式为".cfg"或 ".txt"。连接到ASA以直接从防火墙提取配置。

6. Site-to-Site VPN Tunnels: Policy Based (Crypto Map) VPN needs FMC and FTD to be on 6.6 or later. Route Based (VTI) Support , FMC and FTD to be on 6.7 or later. Ensure FTD must be added to FMC before migration. Firewall

Back Next

 $\bullet$  $\bullet$ 

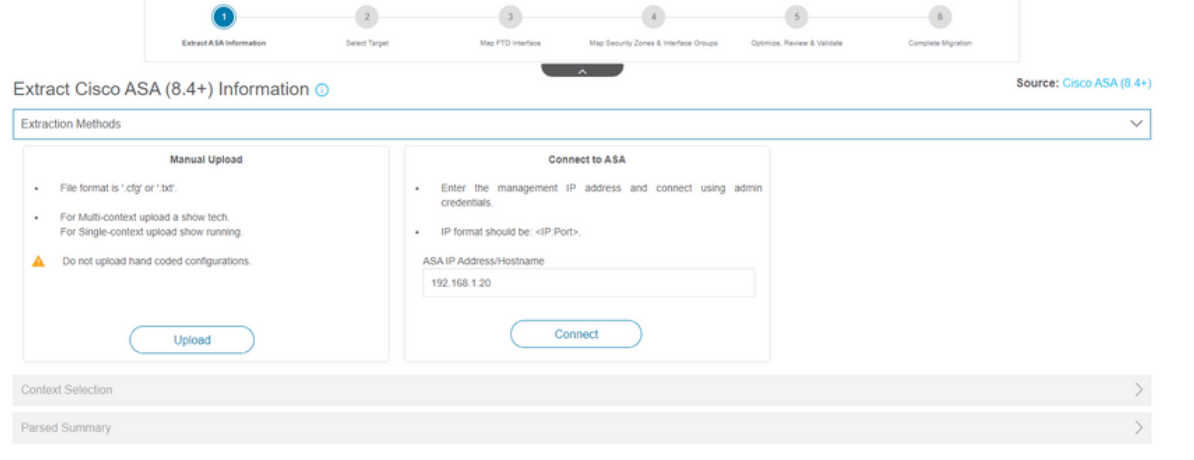

注意:在本示例中,直接连接到ASA。

# 7. 在防火墙上找到的配置摘要显示为控制面板,请点击**下一步**。<br>t<mark>ittle Firewall Migration Tool</mark>

https://cisco.com

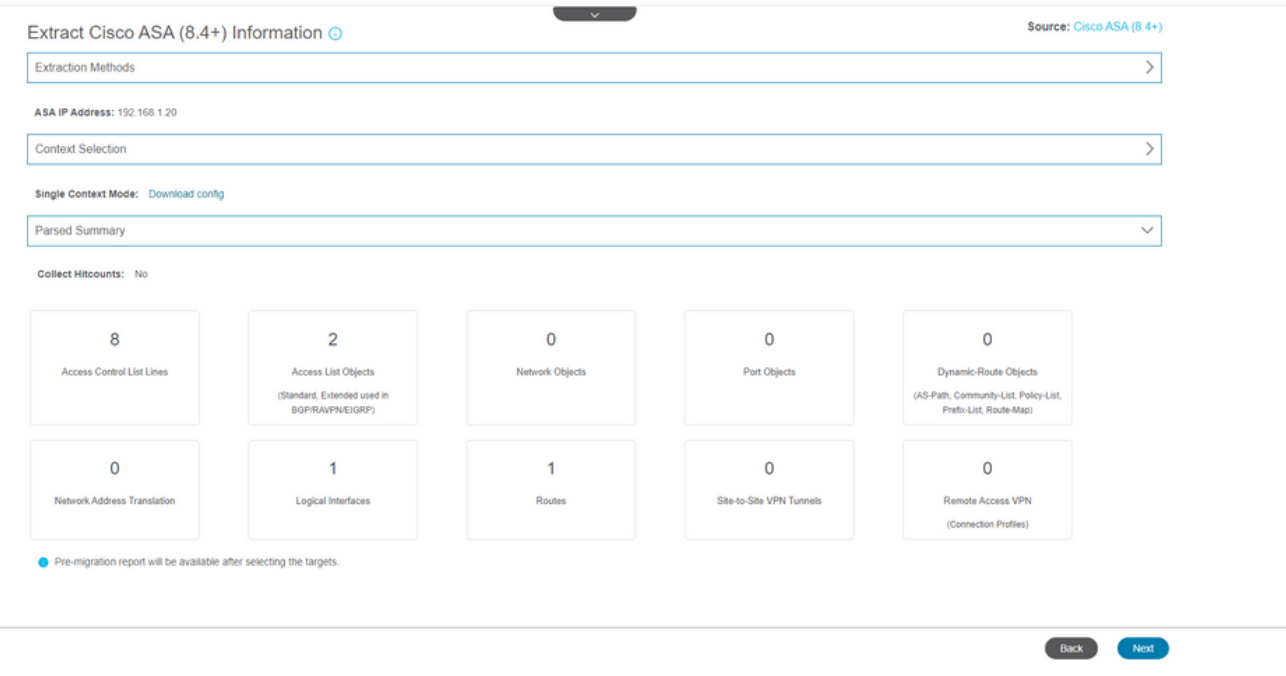

选择要用于迁移的目标FMC。 提供FMC的IP。 它会打开一个弹出窗口,提示您输入 8.FMC的登录凭证。

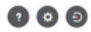

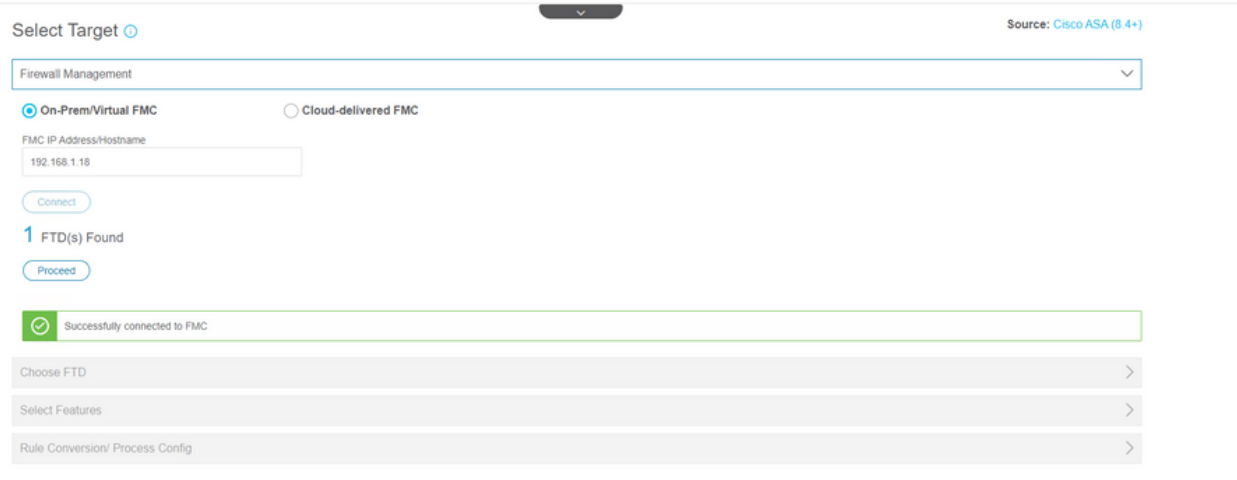

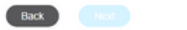

Back News

## 9. *(可选)*选择要使用的目标FTD。 如果选择迁移到FTD,请选择要使用的FTD。如果不想使用 FTD,可以填写此复选框 Proceed without FTD<br>clicle Firewall Migration Tool

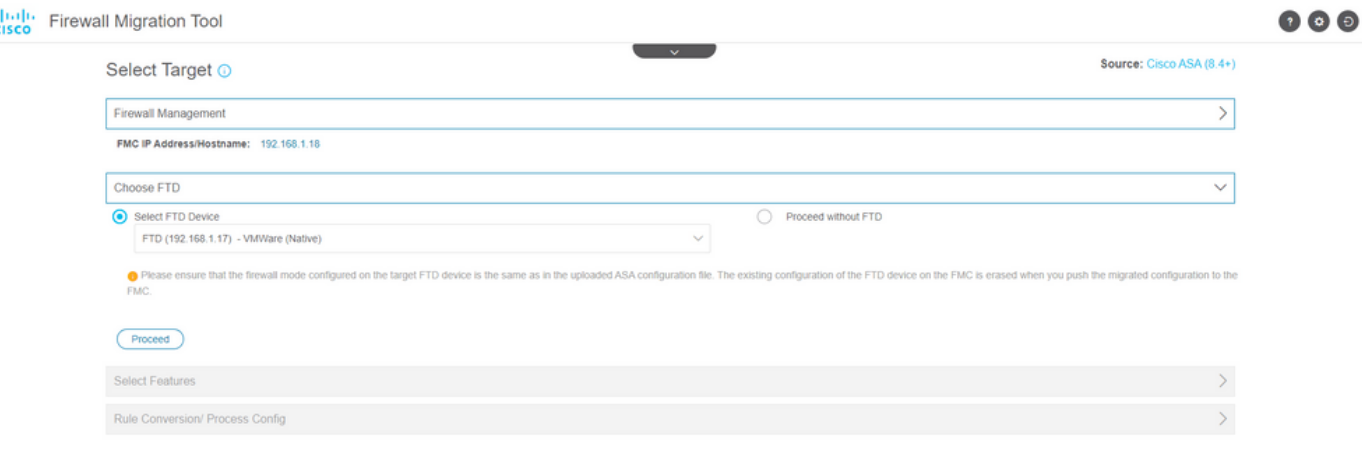

10. 选择要迁移的配置,屏幕截图上显示选项。

Back Next

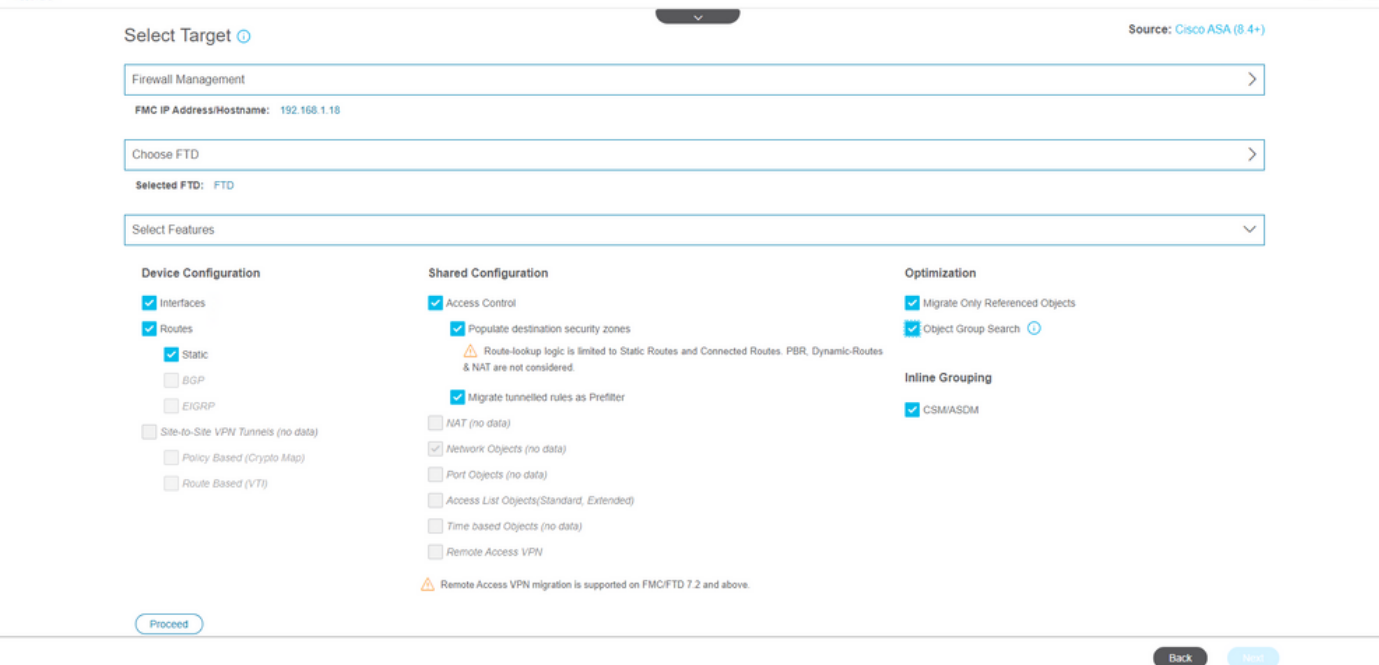

# 11. 开始将配置从ASA转换为FTD。

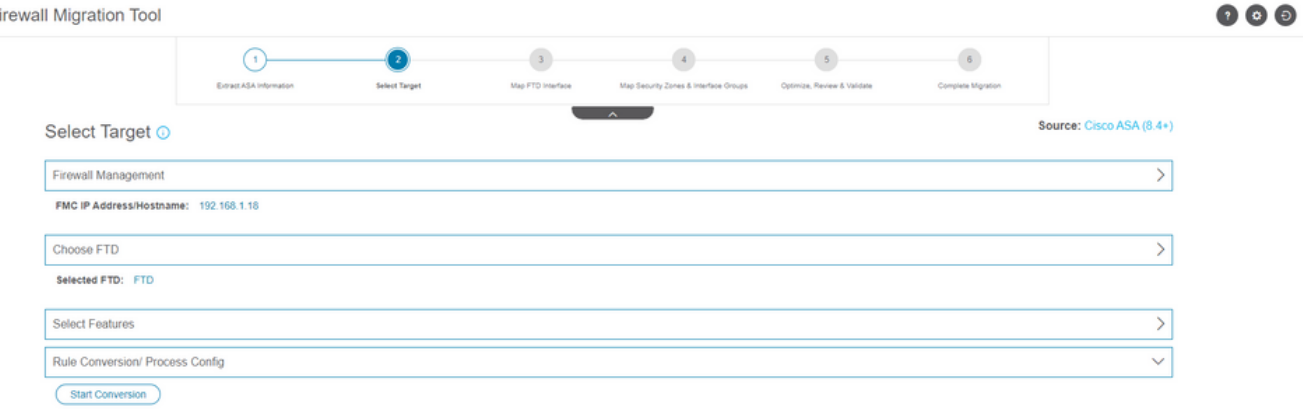

12. 转换完成后,将显示一个控制面板,其中包含要迁移的对象(仅限于兼容性)的摘要。 您也 可以点击 **Download Report** 接收要迁移的配置摘要。

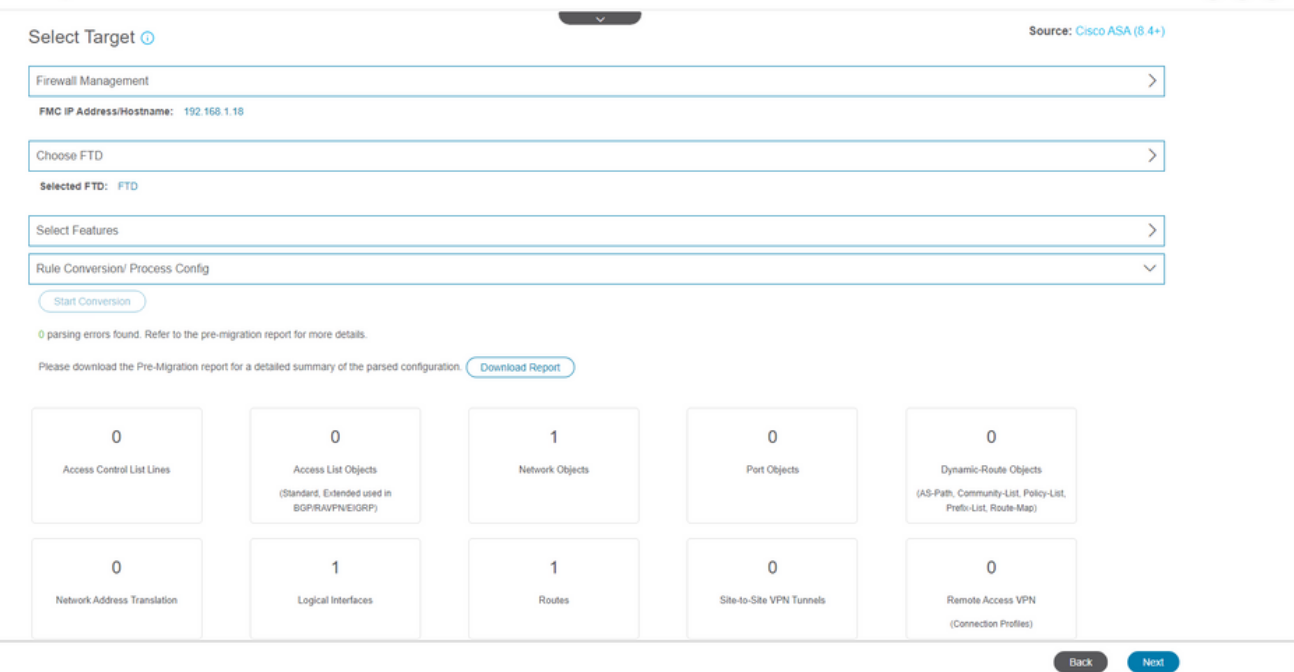

#### 迁移前报告示例,如图所示:

Network Objects and Groups

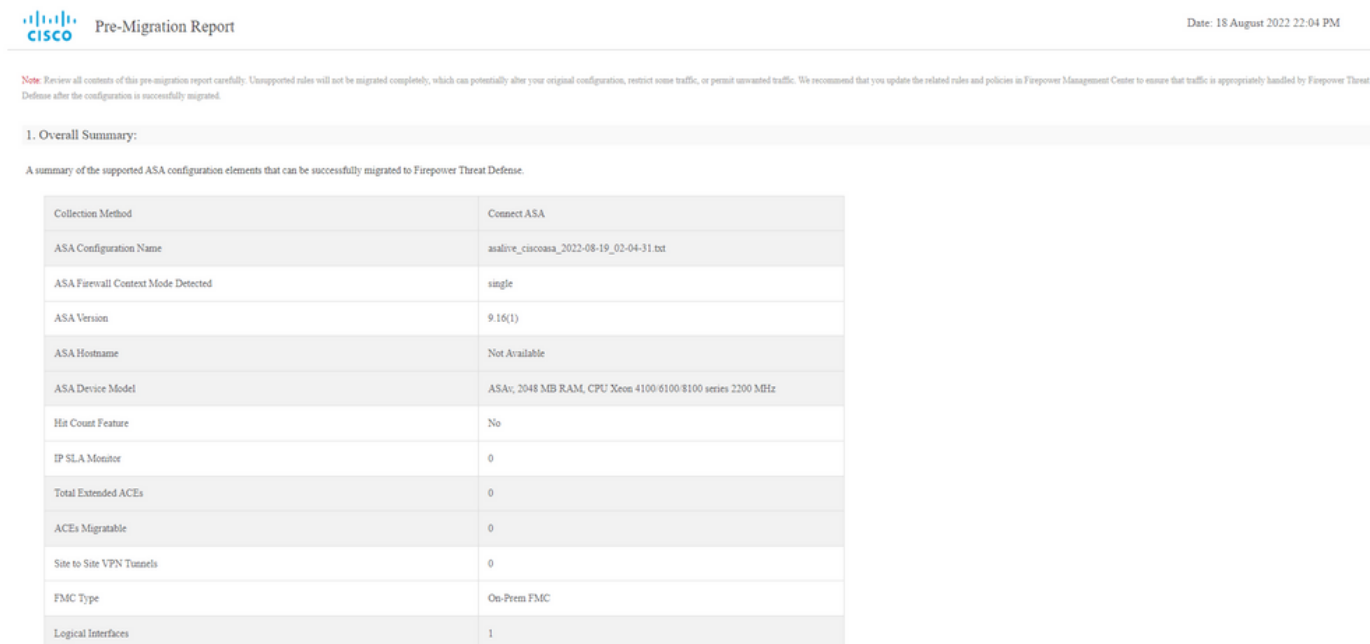

#### 13. 将ASA接口与迁移工具上的FTD接口映射。

 $\bar{1}$ 

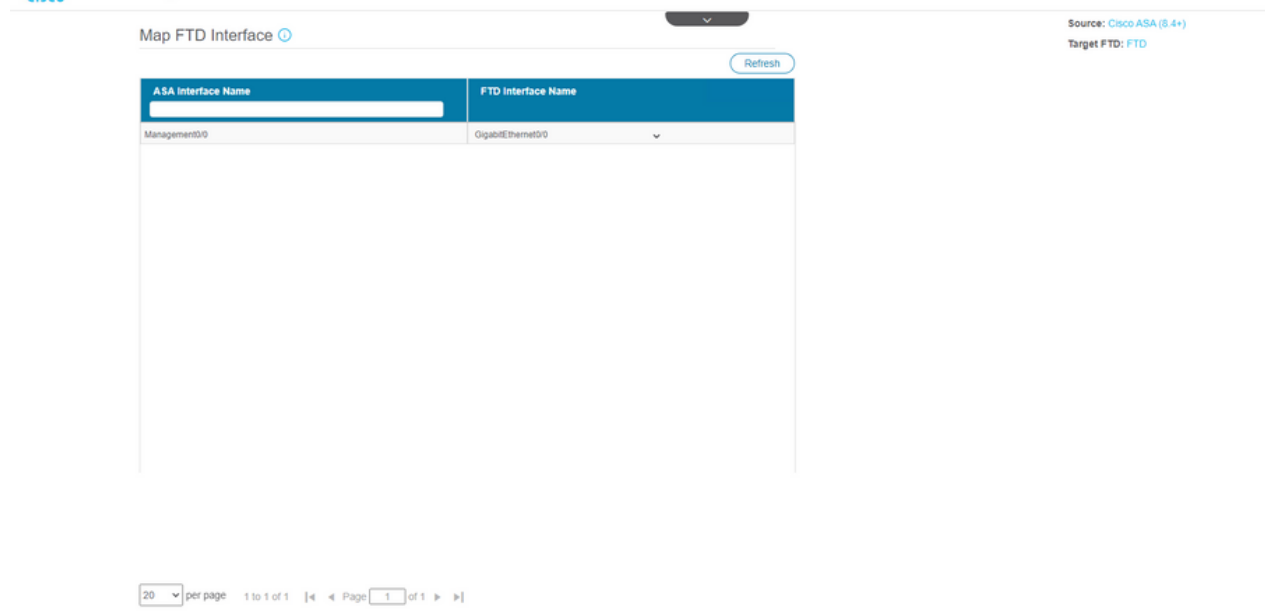

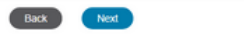

# 14. 为FTD上的接口创建安全区域和接口组

 $\bullet$  $\bullet$ Source: Cisco ASA (8.4+) Map Security Zones and Interface Groups O Target FTD: FTD Add SZ & IG Auto-Create **FMC Interface Groups FMC Security Zones** Select Interface Groups Select Security Zone  $\mathbf{v}$ 

 $\boxed{10 \quad \text{~v} \text{ per page} \quad 1 \text{ to } 1 \text{ of } 1 \quad \text{~|q - q - Page} \boxed{-1} \text{ of } 1 \text{~|p - p|}}$ 

Back Next

安全区域(SZ)和接口组(IG)由该工具自动创建,如图所示:

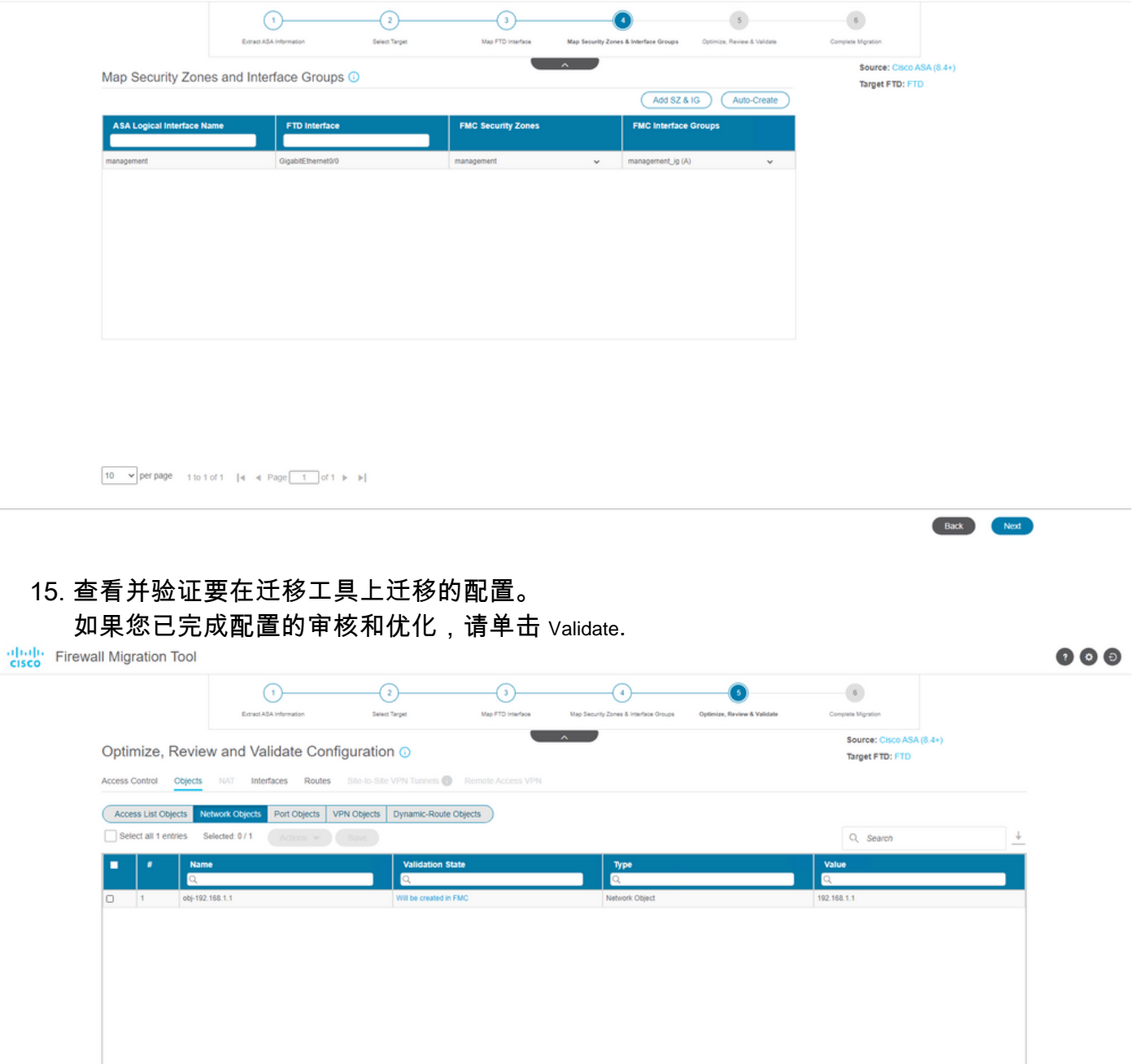

 $\fbox{$\mathfrak{so}\longrightarrow$} \begin{array}{|l|l|} \hline \rule{0pt}{2.5ex} \mathfrak{so} & \mathfrak{so} \end{array} \begin{array}{|l|} \hline \rule{0pt}{2.5ex} \mathfrak{so} & \mathfrak{so} \end{array} \begin{array}{|l|} \hline \rule{0pt}{2.5ex} \mathfrak{so} & \mathfrak{so} \end{array} \begin{array}{|l|} \hline \rule{0pt}{2.5ex} \mathfrak{so} & \mathfrak{so} \end{array} \begin{array}{|l|} \hline \rule{0pt}{2.5ex} \mathfrak{so} & \math$ 

Note: Populate the areas highlighted in Yellow in EIGRP, Site to Site and Remote Access VPN sections to validate and proceed with migration.

Validate

16. 如果验证状态成功,将配置推送到目标设备。

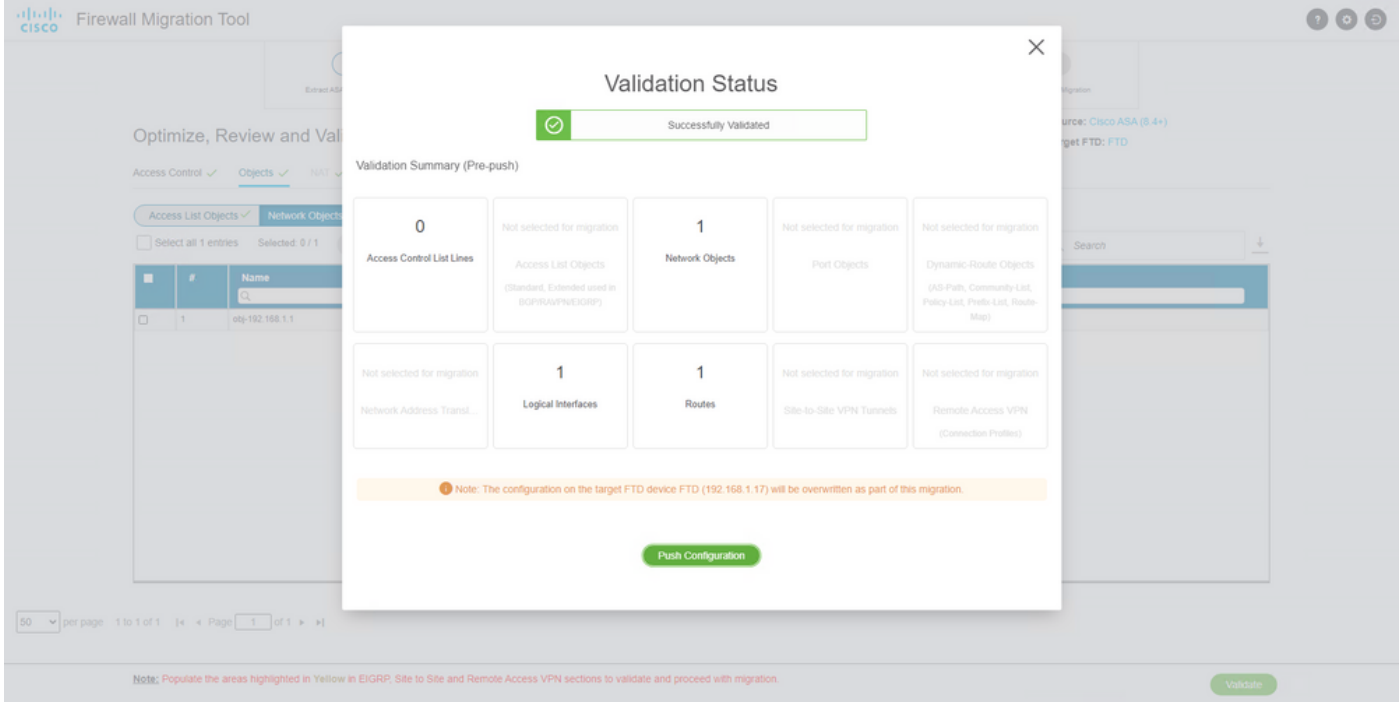

### 通过迁移工具推送的配置示例,如图所示:

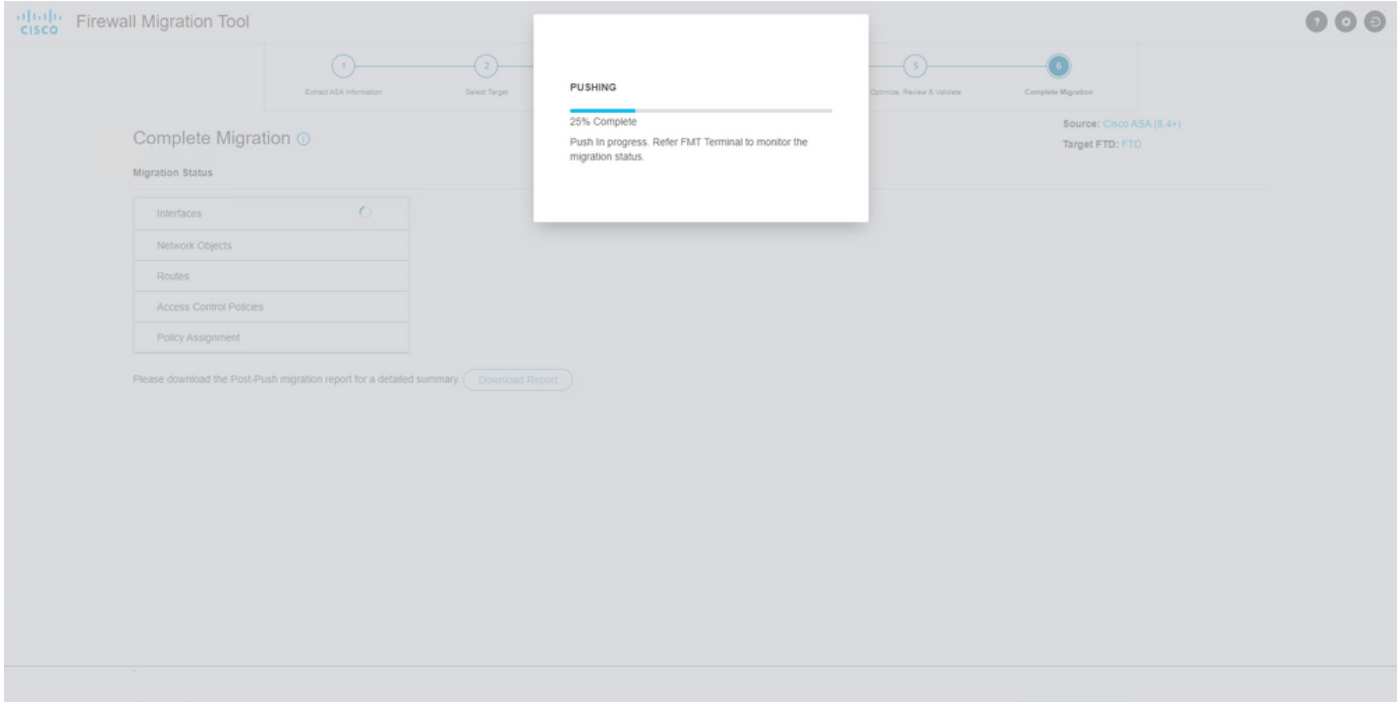

成功迁移的示例,如图所示:

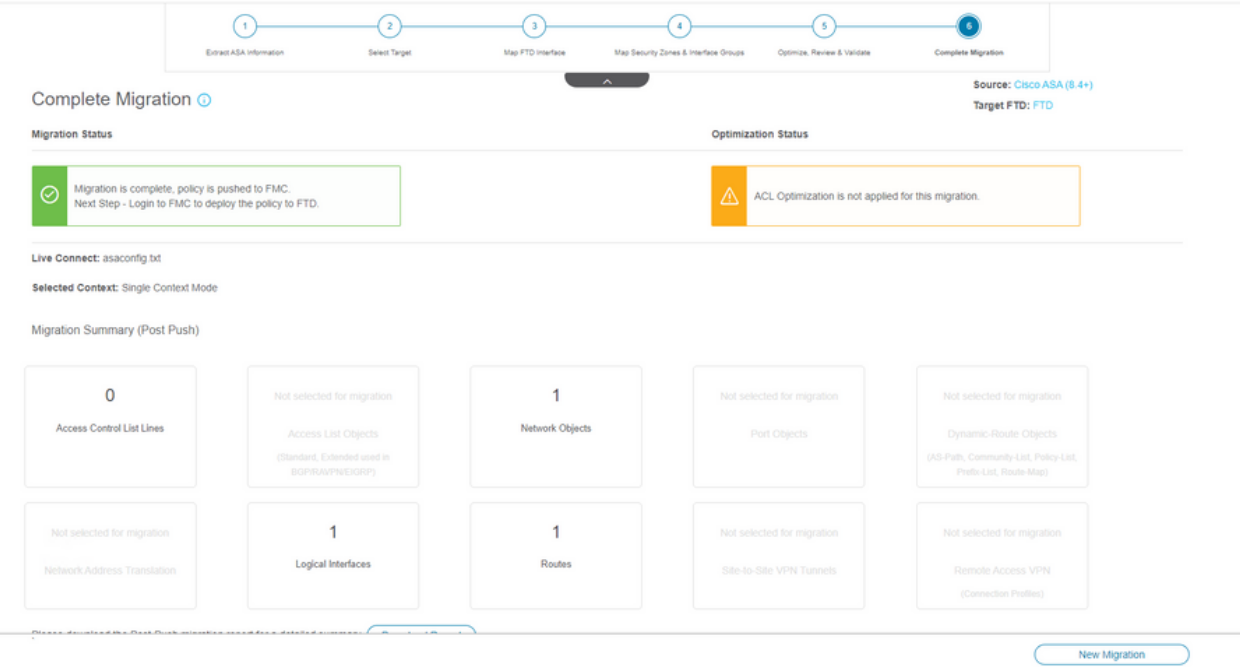

17. *(可*选)如果选择将配置迁移到FTD,则需要部署将可用配置从FMC推送到防火墙,以便部署 配置: 登录到FMC GUI。导航至 Deploy 选项卡。选择要将配置推送到防火墙的部署。点击

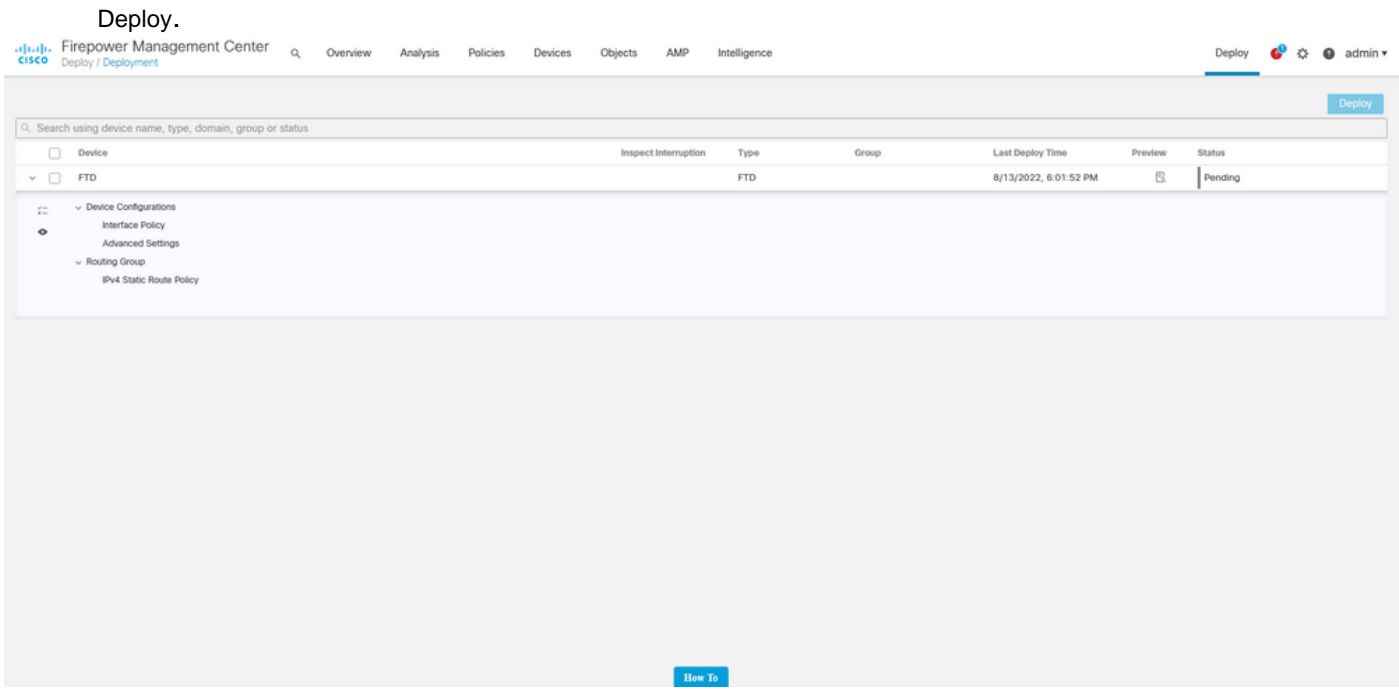

## 故障排除

本部分提供的信息可用于对配置进行故障排除。

验证放置了Firepower迁移工具文件的目录中的日志,例如:

Firepower\_Migration\_Tool\_v3.0.1-7373.exe/logs/log\_2022-08-18-21-24-46.log

#### 关于此翻译

思科采用人工翻译与机器翻译相结合的方式将此文档翻译成不同语言,希望全球的用户都能通过各 自的语言得到支持性的内容。

请注意:即使是最好的机器翻译,其准确度也不及专业翻译人员的水平。

Cisco Systems, Inc. 对于翻译的准确性不承担任何责任,并建议您总是参考英文原始文档(已提供 链接)。